# How to use CMT as an author in MIRU2023

To submit a general paper

### Greetings & Contact information

- If you have any questions, please contact us.
- The paper submission system has been changed to CMT from this time.
- There may be some inconveniences. We appreciate your understanding.

- Contact information
	- Yasushi Makihra: makihara@am.sanken.osaka-u.ac.jp
	- Tomoya Nakamura: nakamura@am.sanken.osaka-u.ac.jp

# Log in to CMT

● Please log in from the following URL.

<https://cmt3.research.microsoft.com/MIRU2023>

If you do not have an account, please create one.

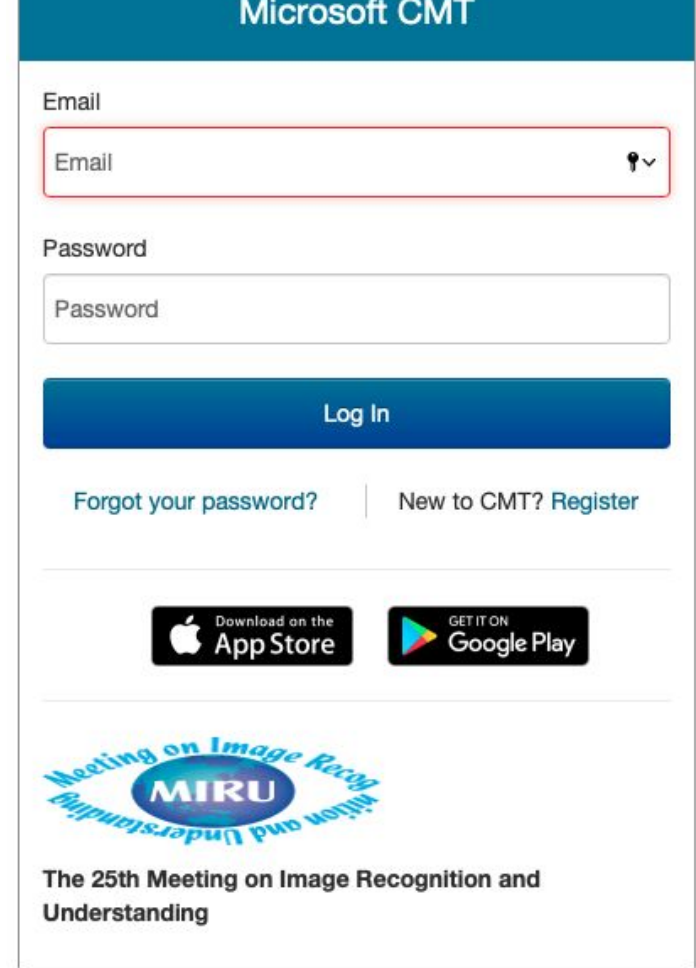

### Select role

● If your role is not Author, please select Author for MIRU2023.

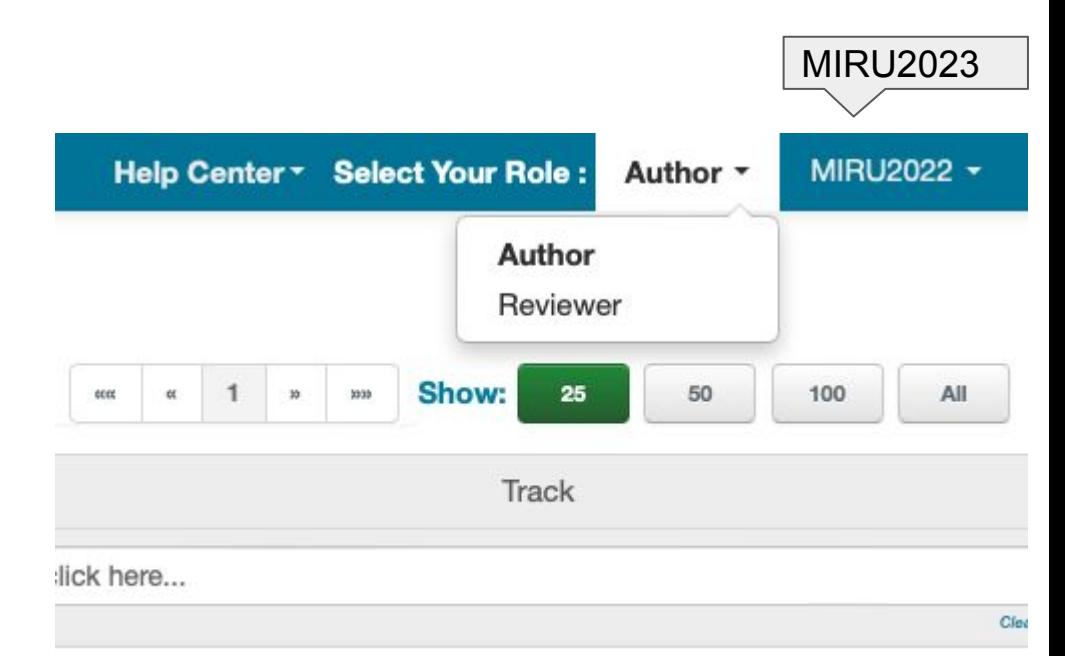

### Submit a new paper

• Please click "Create new submission" in the upper right corner and select "General papers"

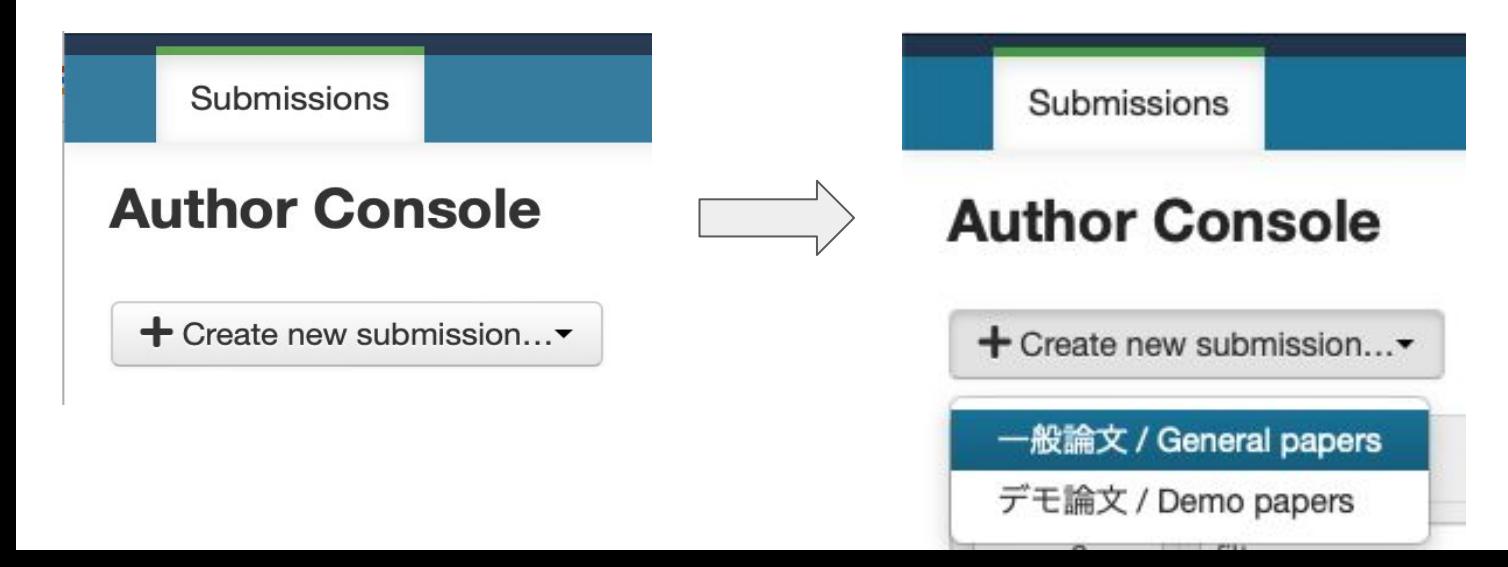

### Enter title and summary

- Please enter the title and summary of your paper.
- Please use the same language as your paper (Japanese or English).

2000 characters left

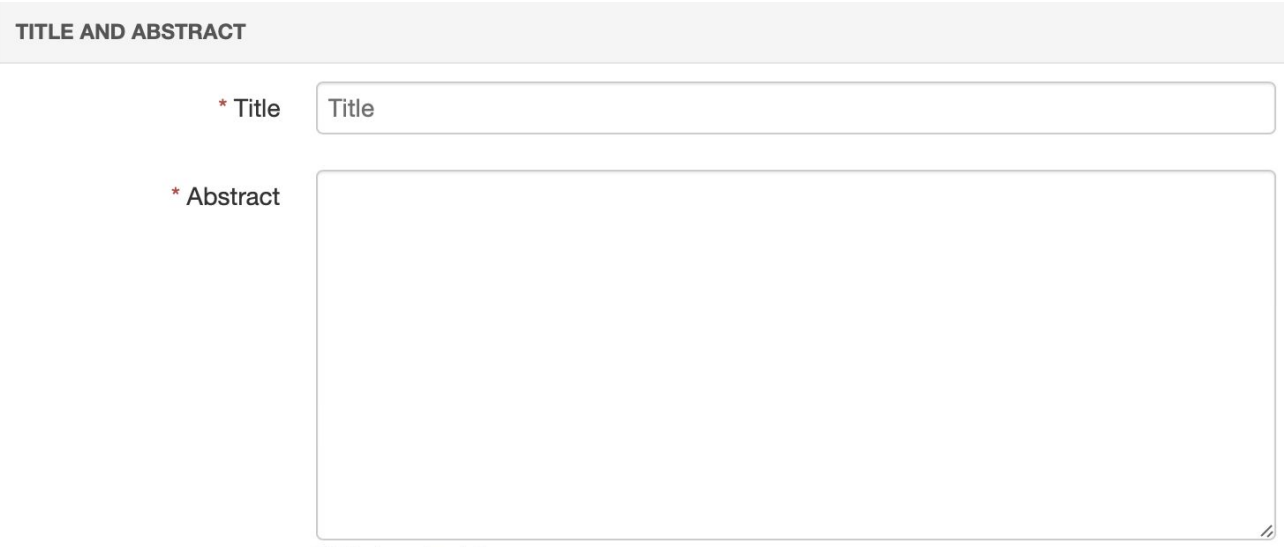

## Add authors (1/2)

- In the initial state, only you are registered.
- If there are other authors, please search by email addresses.
- If the new author is registered on CMT, the person will be added immediately.
- After added, click the up and down arrows to determine the order of authors.

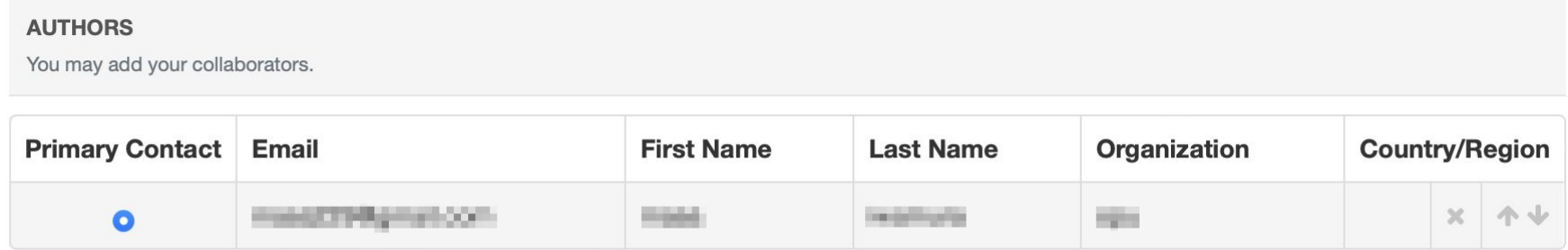

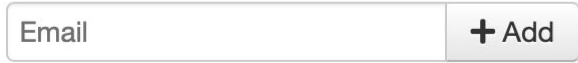

Enter email to add new author.

## Add authors (2/2)

● If the new author is not registered on CMT, you will need to enter the person's name, affiliation, and country name.

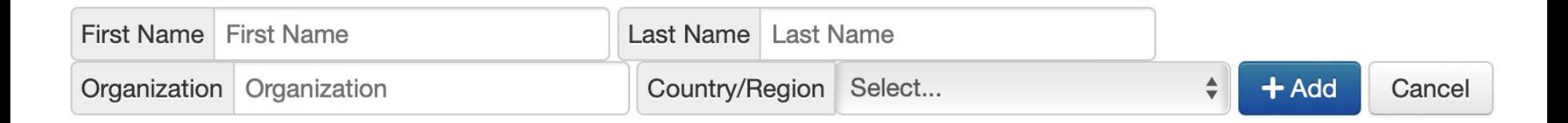

### Select research areas

This information will be used when creating the program.

- Please select the research areas of your paper from the list.
	- You must select one primary area (required)
	- You can select up to 3 secondary areas (optional)

### **SUBJECT AREAS**

You may select up to 3 secondary subject areas.

### **PrimarySecondary**

□

n

n

領域A:幾何学的解析,光学的解析,3次元解析 | Area A: Geometric analysis, optical analysis, 3D analysis

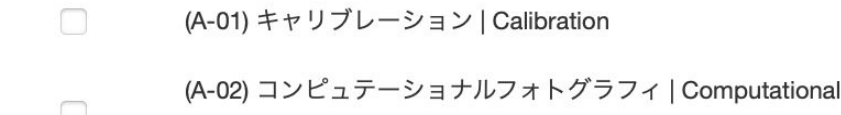

photography

(A-03) カメラ・撮像過程 (Camera and imaging process)

### Upload camera-ready manuscript and thumbnail image

- The manuscript is in PDF format, up to 4 pages, and a maximum of 10MB.
- The thumbnail image is in JPG format, width 484 x height 260 pixels, and a maximum of 300KB.
- The submitted manuscript will be released to the participants as a camera-ready manuscript.
- You can register a new paper without uploading the manuscript.
- **[Important]** If the paper manuscript is not uploaded by the due date, we regard the paper as an incomplete submission and will delete it.

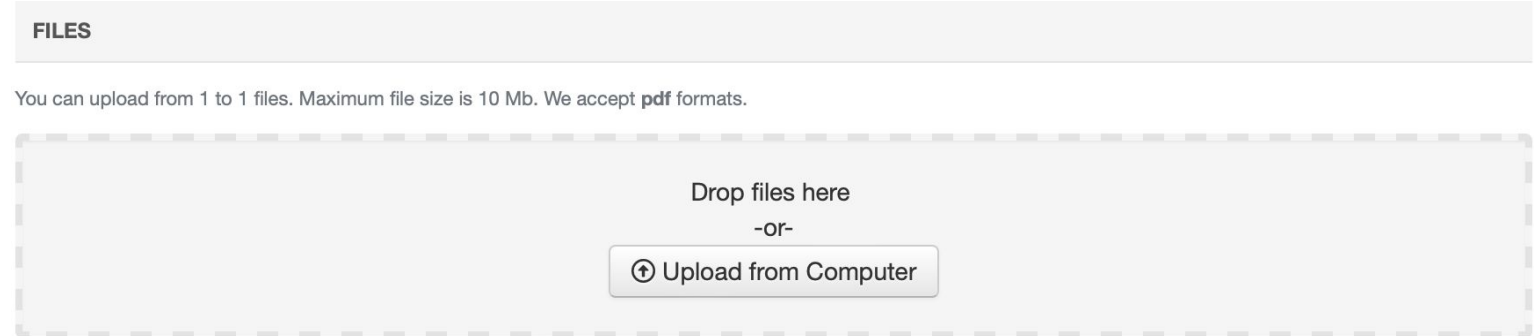

### Additional questions

● Please answer additional questions to complete the paper submission (abstract registration).

### Complete paper submission (abstract registration)

• Please press the "Submit" button at the bottom of the page to complete the paper submission or abstract registration.

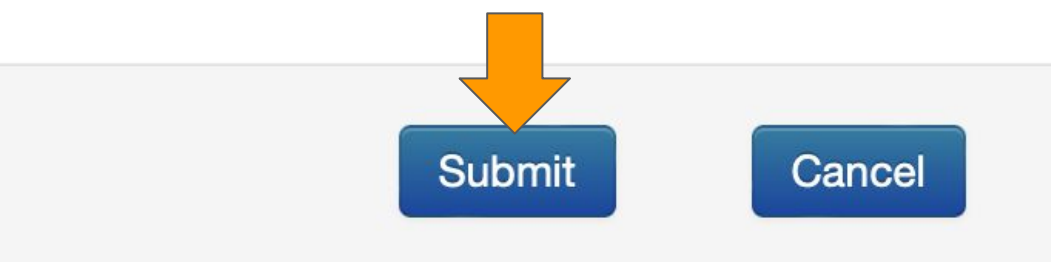

### Show the list of submitted papers

- After completing the paper submission (abstract registration), the list of your papers will be displayed.
- **Important** Please note that the paper manuscript has not been uploaded when "Submission File Not Uploaded" is displayed in the Files column.

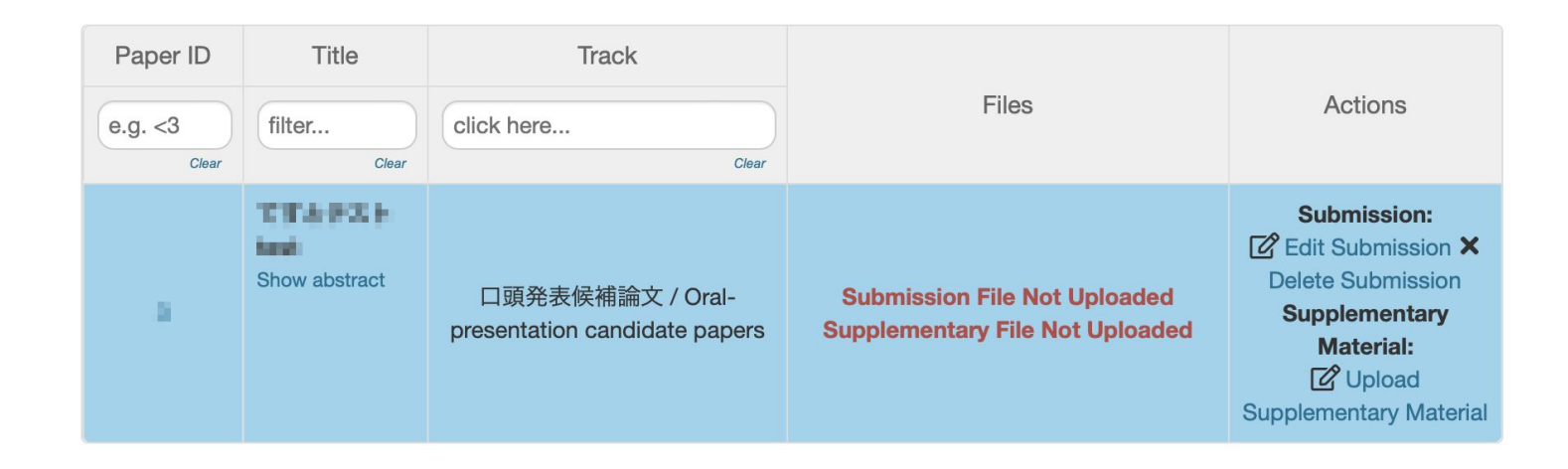

### Upload supplementary material (1/2)

- Please click "Upload Supplementary Material" on the paper list page to go to the page for uploading supplementary material.
- Supplementary material is in ZIP format and up to 50MB.

#### **FILES**

You can upload from 1 to 1 files. Maximum file size is 50 Mb. We accept zip formats.

Drop files here -or-**① Upload from Computer** 

### Upload supplementary material (2/2)

- As long as the file size is the designated upper limit (i.e., 50MB), you can submit multiple files in a ZIP archive.
- Conversely, even if the supplementary material is one file, please submit it in a ZIP archive.

#### **FILES**

You can upload from 1 to 1 files. Maximum file size is 50 Mb. We accept zip formats.

Drop files here -or-**1** Upload from Computer

### Complete uploading supplementary material

• Please press the "Submit" button at the bottom of the page to complete uploading supplementary material.

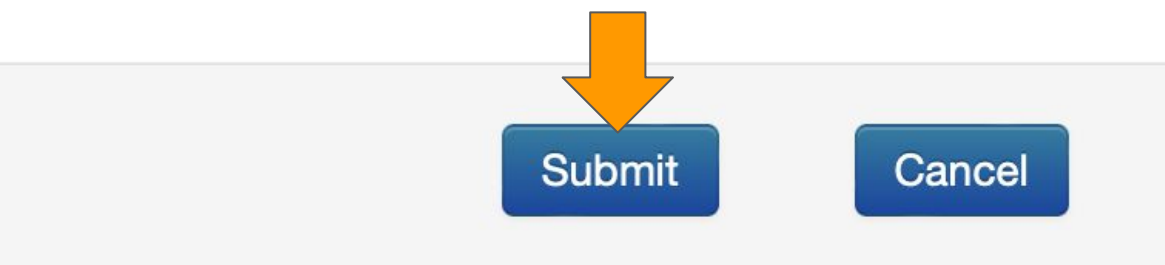